# **[PIPDIC GIS System Integrated with IIS of DPIIT](https://iis.ncog.gov.in/parks/searchLandPublic)**

**USER MANUAL**

### **Step 1:**

User should click on "GIS System Integrated with IIS of DPIIT" link in Ease of Doing Business – SWS web page of PIPDIC

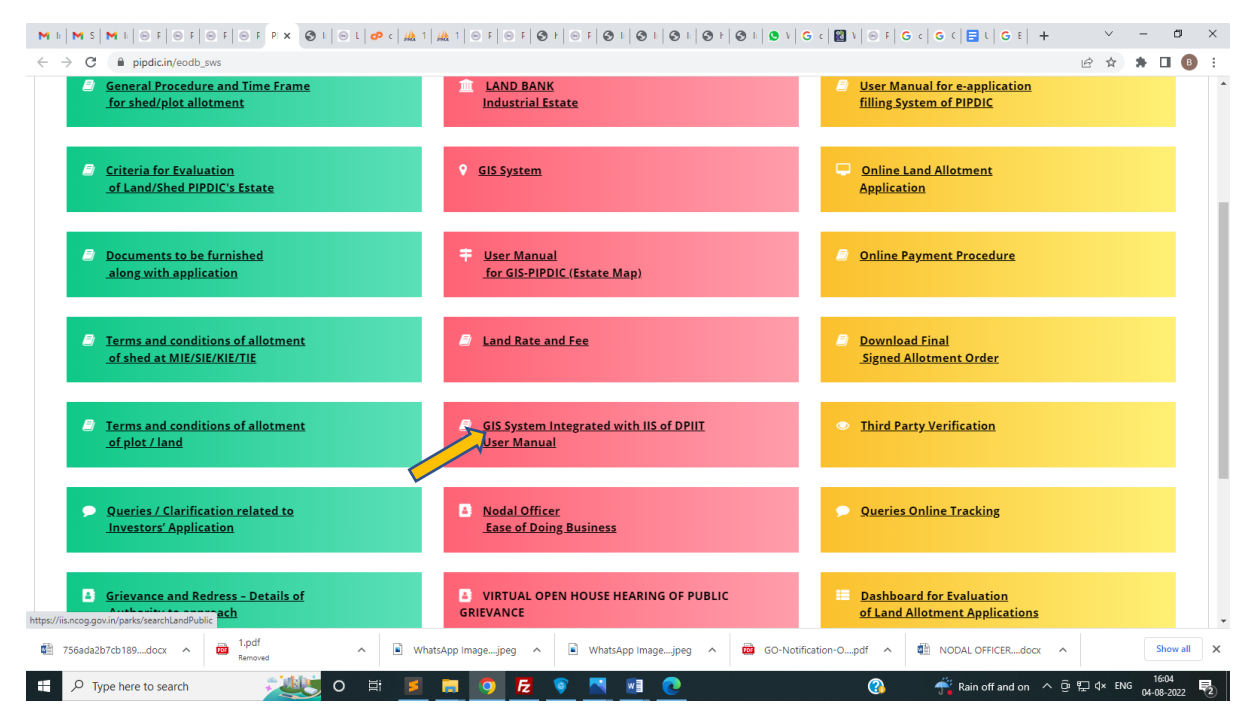

**Step2:** User will be redirected to the IIS portal -> Explore Parks Screen. User can use Navigate panel

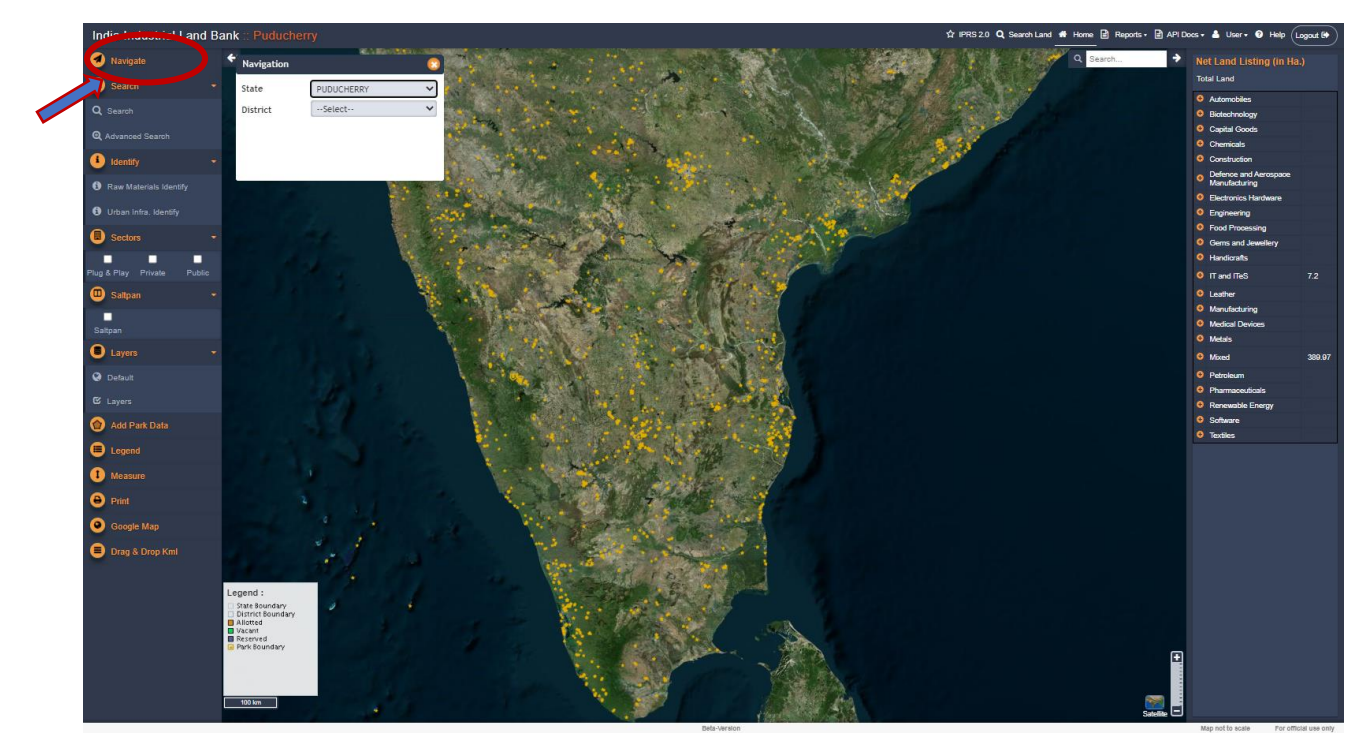

**Step 3:** User can choose below options under "Navigate"

- To View "Karaikal Polagam Growth Centre GIS "
- Select State "PUDUCHERRY"
- Select District "Karaikal"
- Select Sub district "Kariakl Taluk"
- Select Village "Polagam"
- Vacant | Allotted |

When user clicks on "Vacant plot" and clicks on "Apply for Land", user will be redirected to the PIPDIC's online land allotment system with payment gateway integrated. Through the website user can apply for the land allotments.

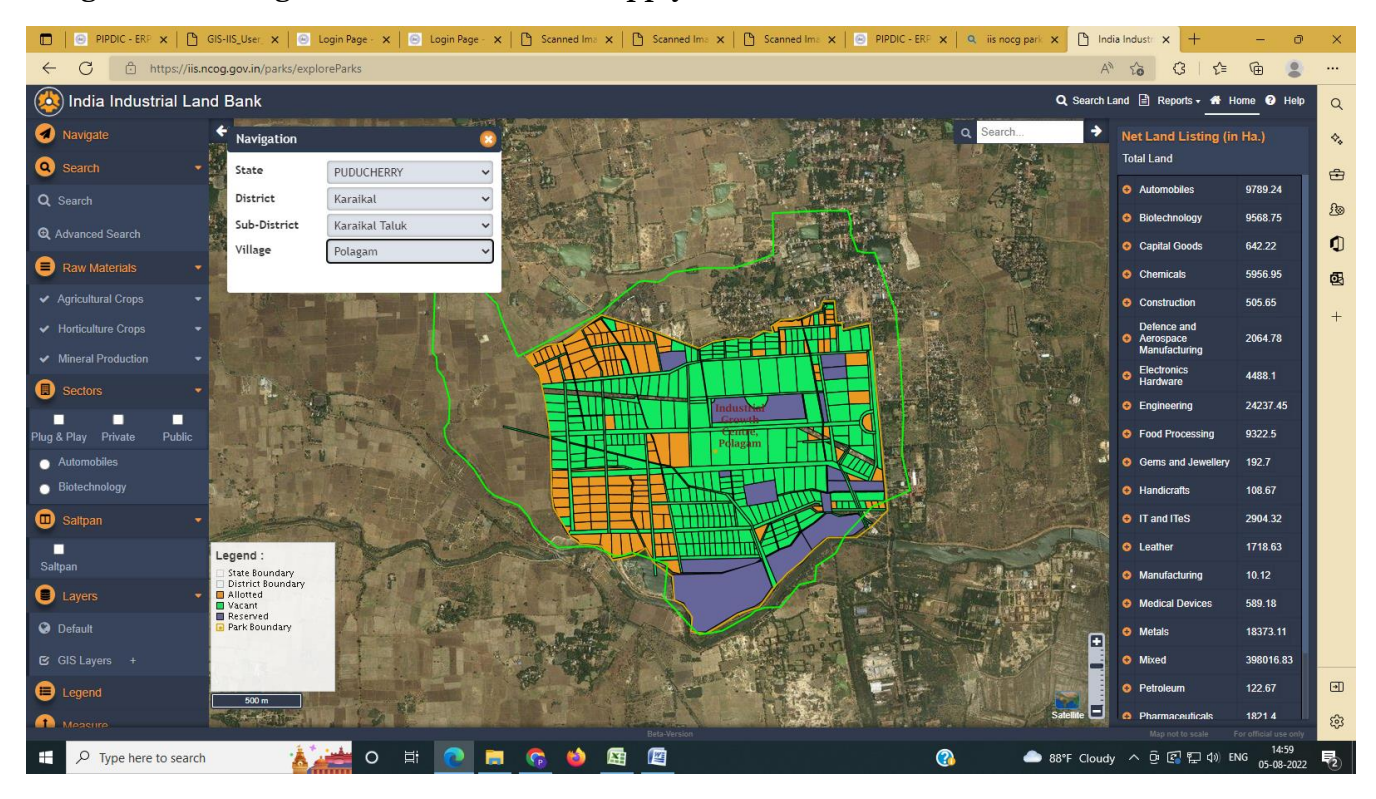

To View " Kirumambakkam Industrial Estate GIS "

- Select State "PUDUCHERRY"
- Select District Puducherry"
- Select Sub district "Bahour Taluk"
- Select Village "Kirumampakkam"
- Vacant **III** Allotted

When user clicks on "Vacant plot" and clicks on "Apply for Land" , user will be redirected to the PIPDIC's online land allotment system with payment gateway integrated. Through the website user can apply for the land allotments.

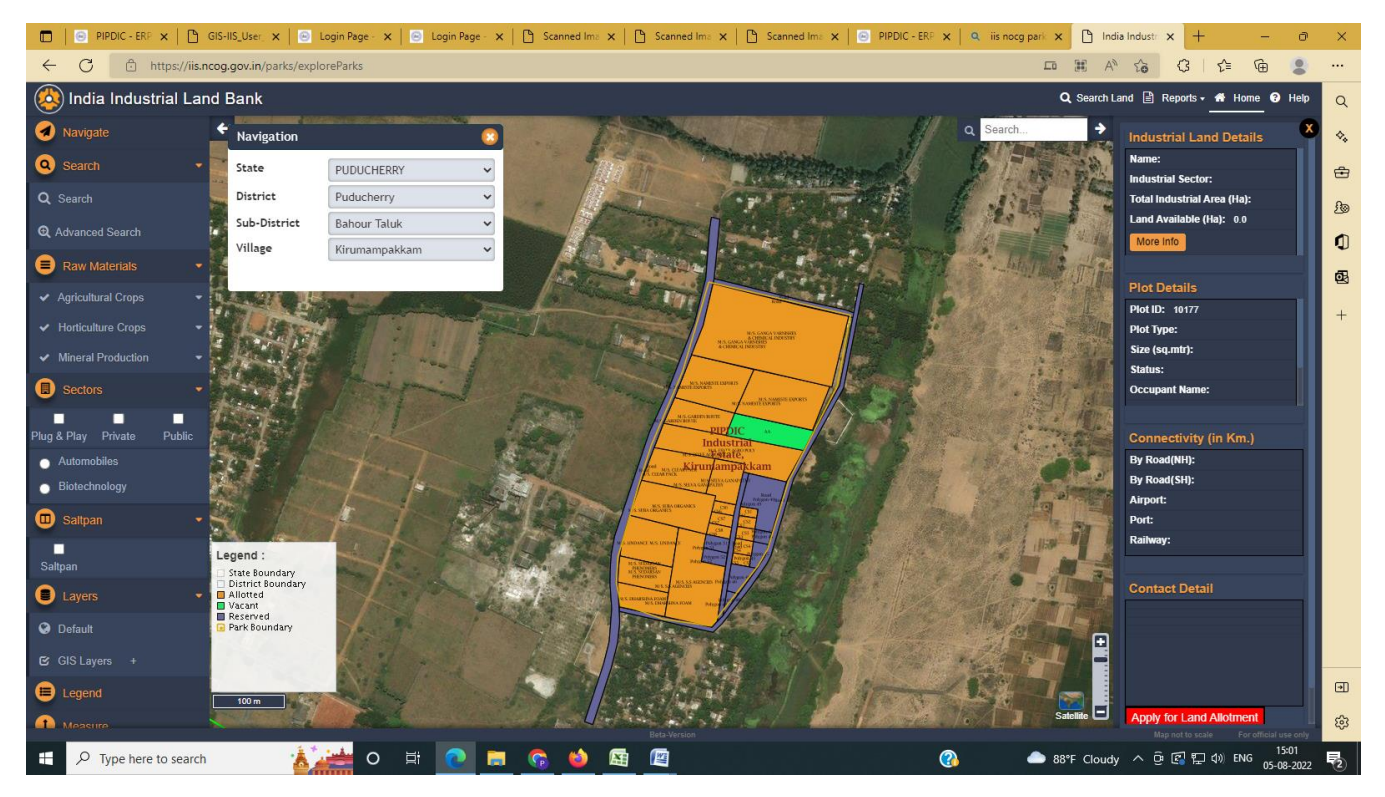

To View "Thirubhuvanai Industrial Estate GIS "

- Select State "PUDUCHERRY"
- Select District Puducherry"
- Select Sub district "Villianur Taluk"
- Select Village "Thirubhuvanai"
- Vacant **Allotted**  $\blacksquare$

When user clicks on "Vacant plot" and clicks on "Apply for Land" , user will be redirected to the PIPDIC's online land allotment system with payment gateway integrated. Through the website user can apply for the land allotments.

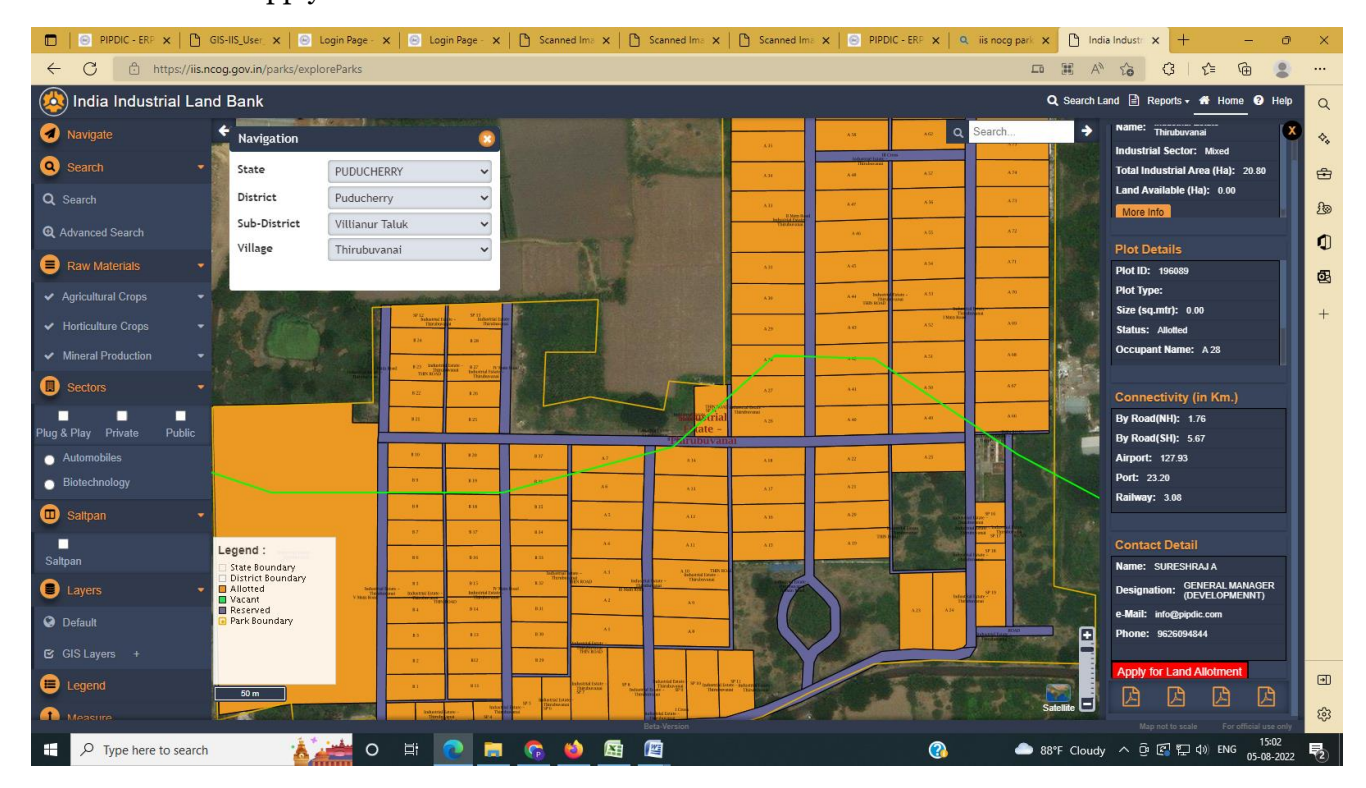

To View "Mettupalayam Industrial Estate GIS "

- Select State "PUDUCHERRY"
- Select District Puducherry"
- Select Sub district "Ozhukarai Taluk"
- Select Village "Ozhukarai"
- Vacant Allotted

When user clicks on "Vacant plot" and clicks on "Apply for Land", user will be redirected to the PIPDIC's online land allotment system with payment gateway integrated. Through the website user can apply for the land allotments.

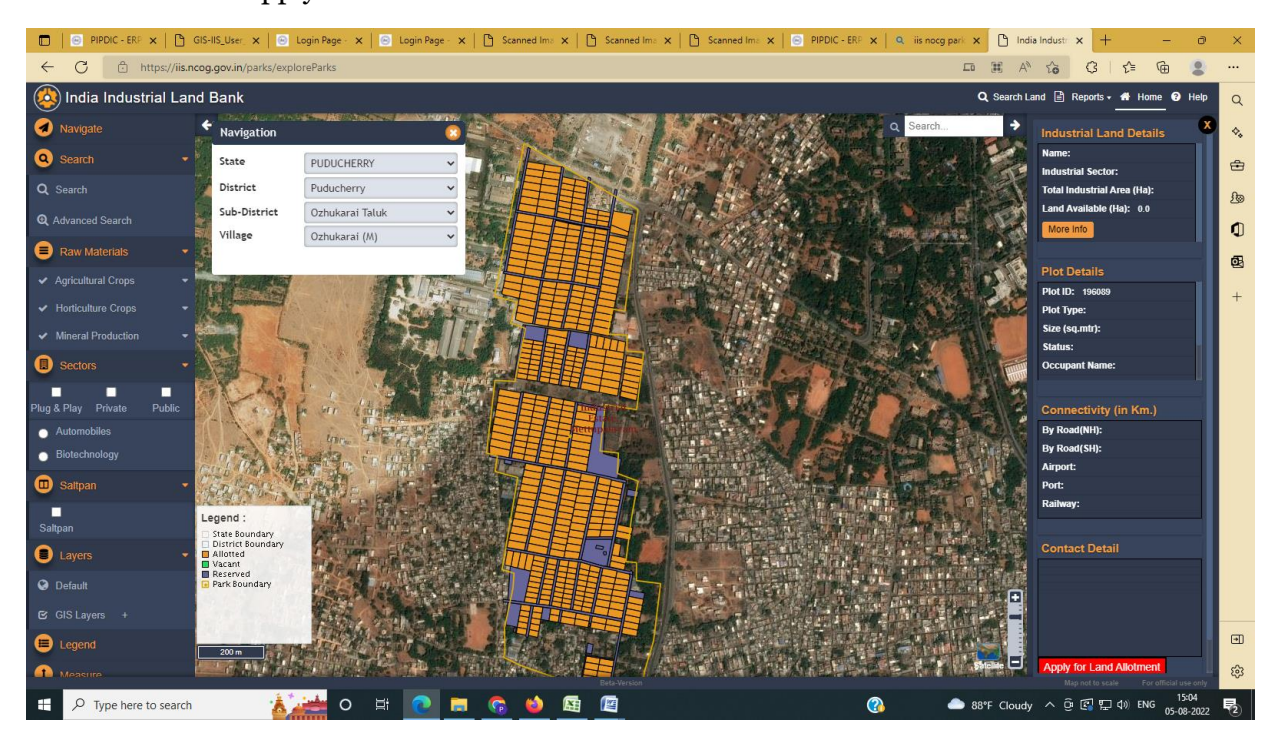

#### IT Park:

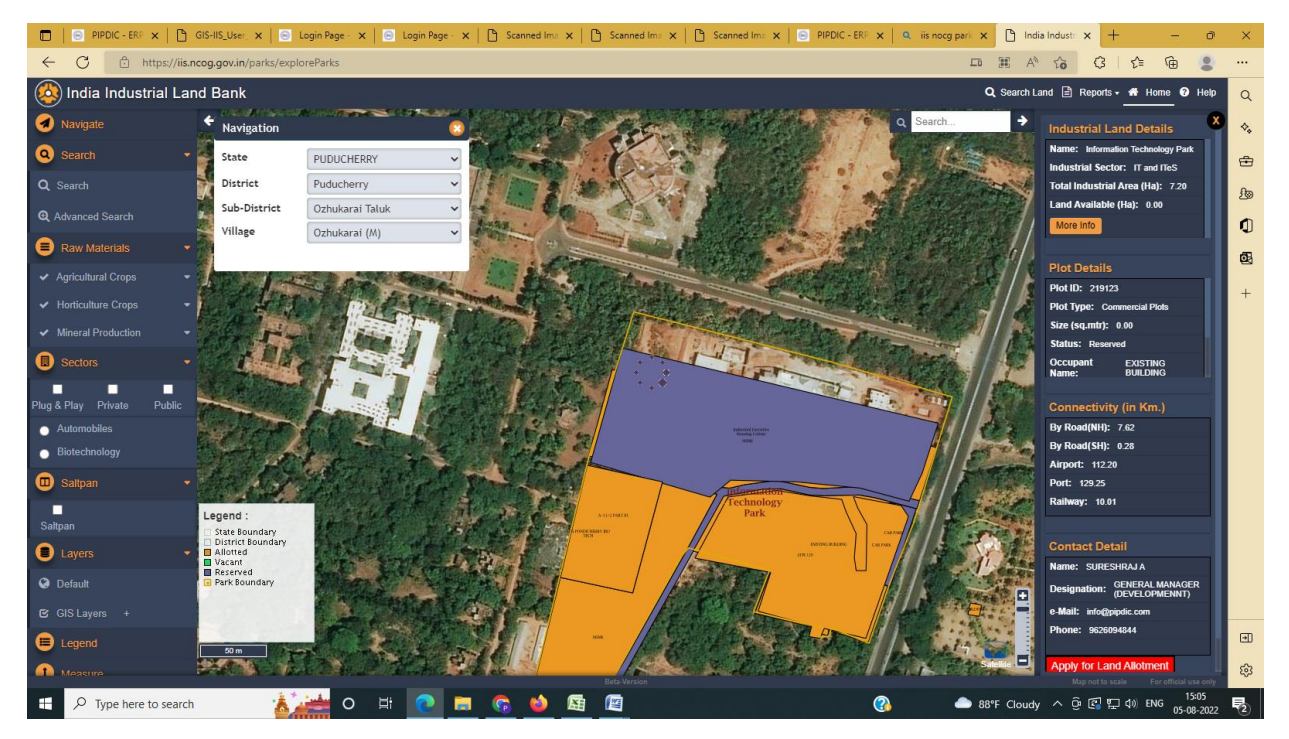

User can choose below options under "Navigate"

- To View " Sedarapet Industrial Estate GIS " & "Sedarapet Phase-I Industrial Estate GIS
- Select State "PUDUCHERRY"
- Select District Puducherry"
- Select Sub district "Villianur Taluk"
- Select Village "Sedarapet"
- Vacant Allotted  $\overline{\phantom{a}}$

When user clicks on "Vacant plot" and clicks on "Apply for Land" , user will be redirected to the PIPDIC's online land allotment system with payment gateway integrated. Through the website user can apply for the land allotments.

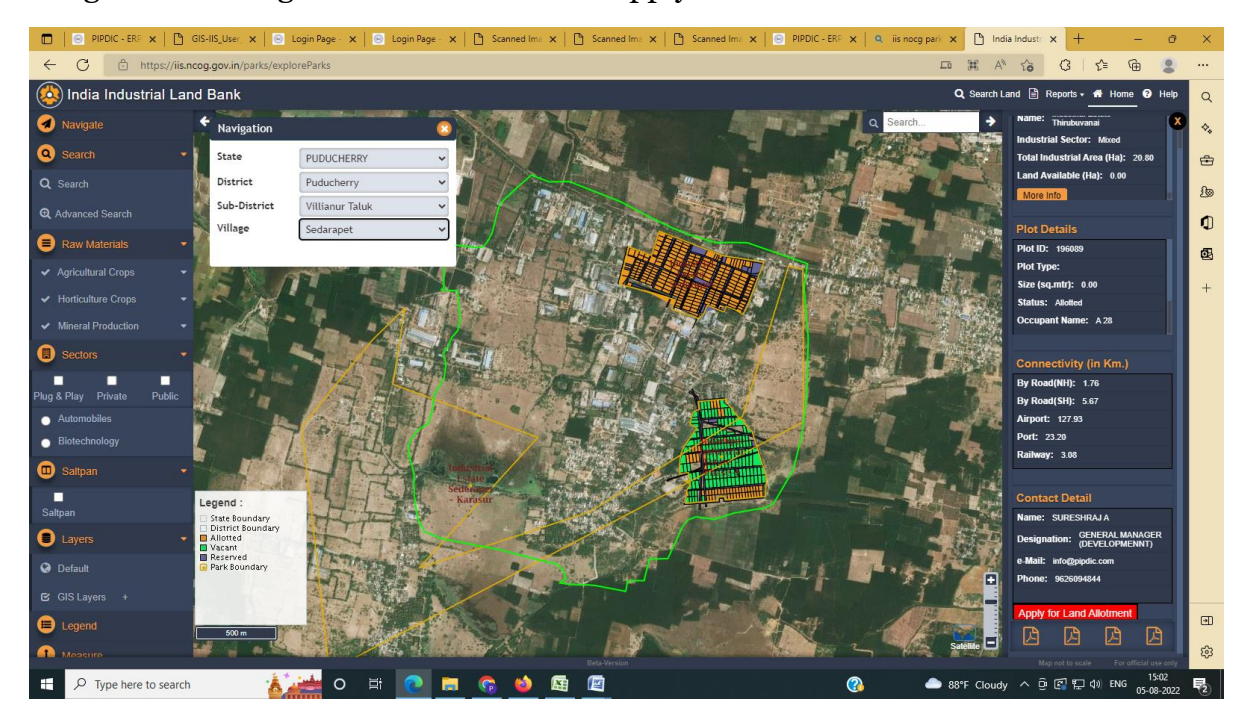

**Step 5**: On zooming, below screen will be displayed containing plot details of the selected park.

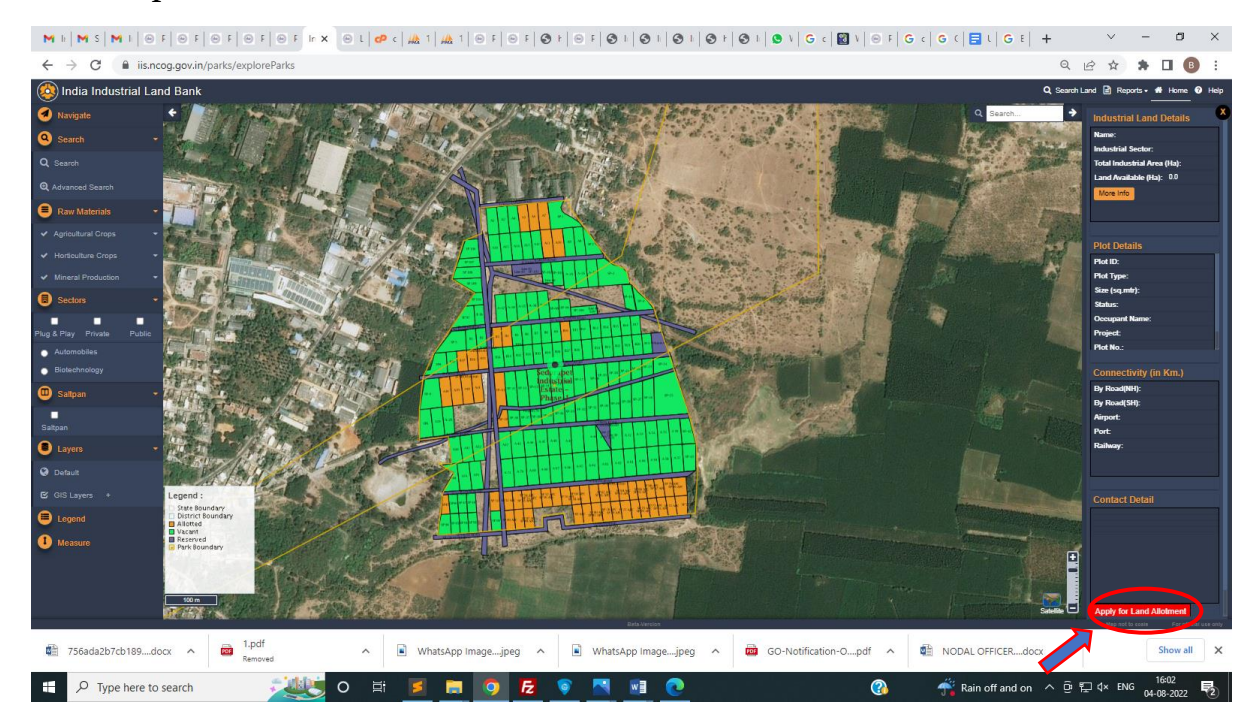

**Step 6**: When user clicks on "**Allotted plot" and clicks on "Apply for Land",** user will receive an alert message saying "Please click on vacant plots".

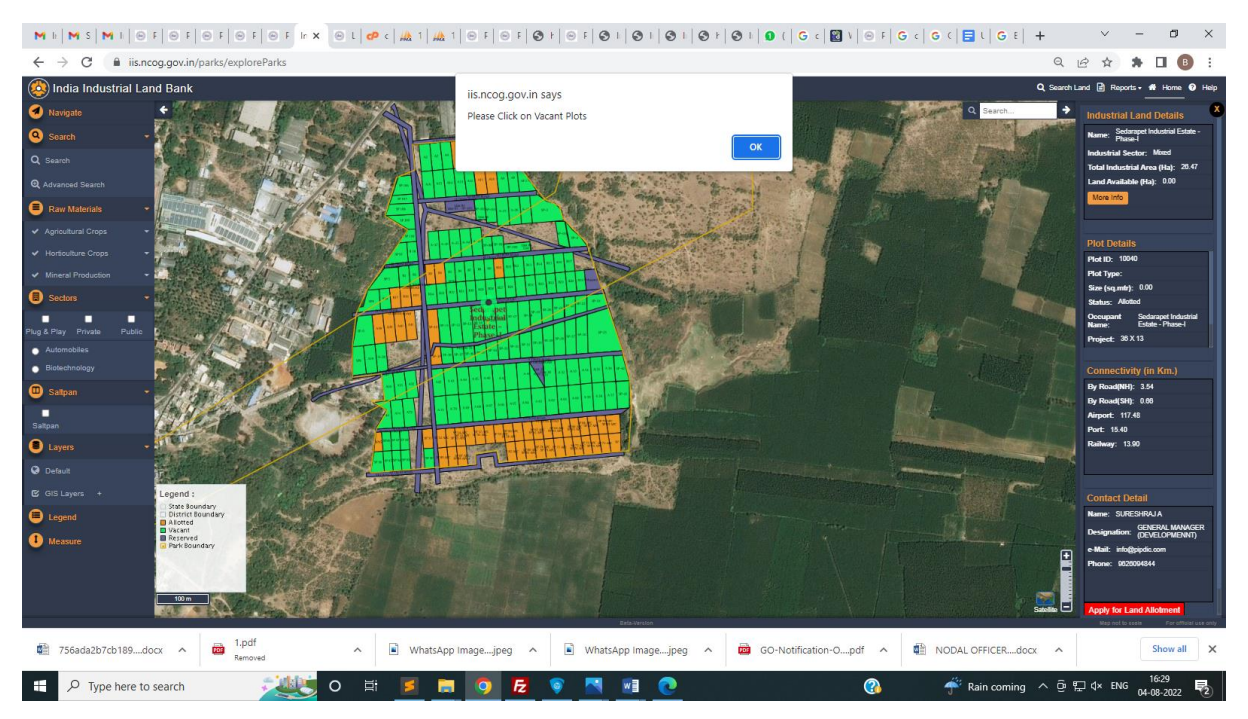

**Step 7**: When user clicks on "**Vacant plot**" and clicks on "Apply for Land", user will be redirected to the PIPDIC's online land allotment system with payment gateway integrated. Through the website user can apply for the land allotments.

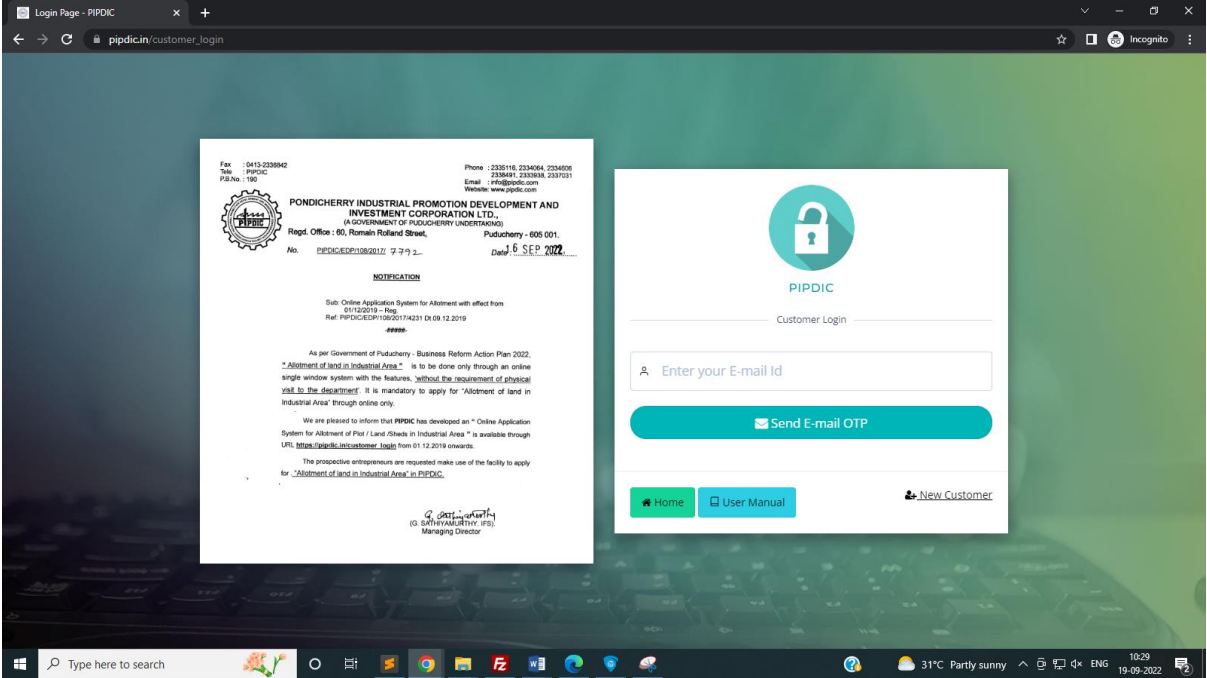

User can refer User manual for more details in the PIPDIC website using URL [https://pipdic.in/uploads/PIPDIC\\_docs/user\\_manual.pdf](https://pipdic.in/uploads/PIPDIC_docs/user_manual.pdf)

## **LAND APPLICATIONS**

Under Land application, customer can apply for the allotment of Plot/ Shed/ Land. Below are the series of steps involved in submitting a Land application,

**STEP 1:** Click on Applications tab, then follow the links Application=>Land Applications=>Plots/ sheds/ Land Application

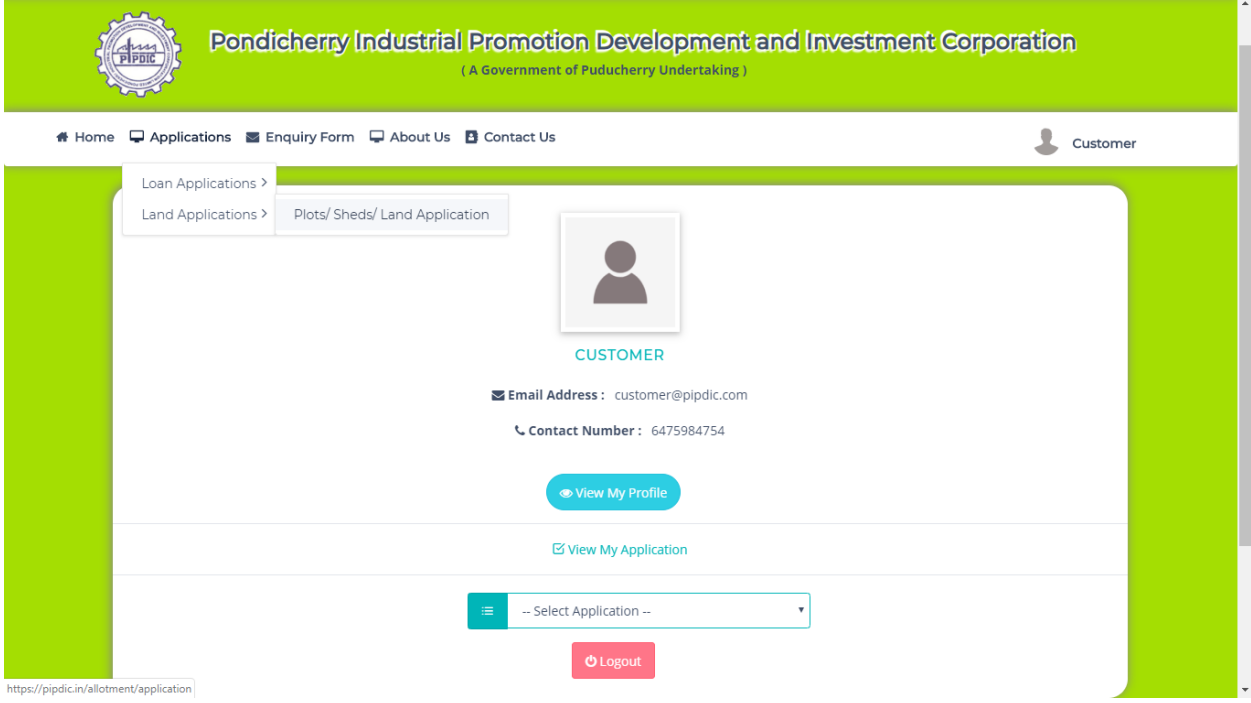

STEP 2: Checklist will appear, read the checklist carefully and make the documents ready that are mentioned in the checklist before applying for Land/ Plot/ Shed. Click on I Agree button, once completed reading the checklist.

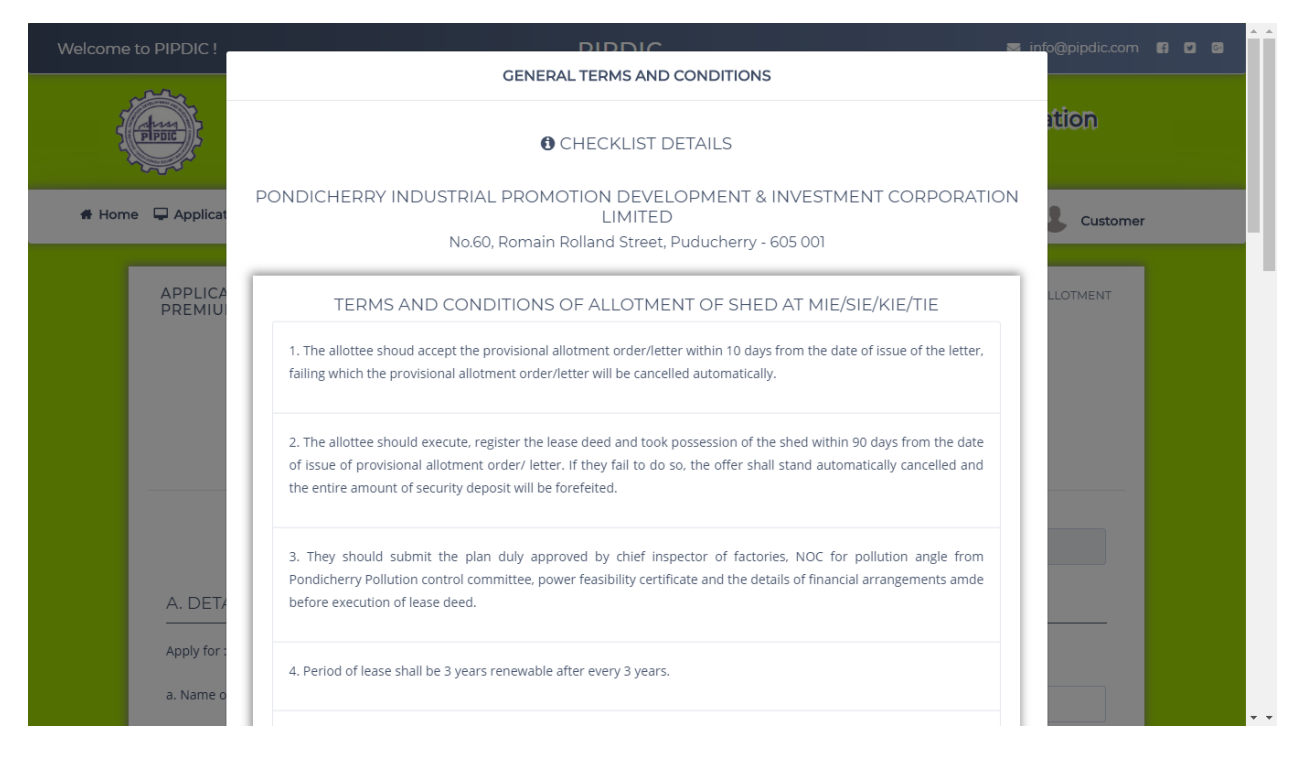

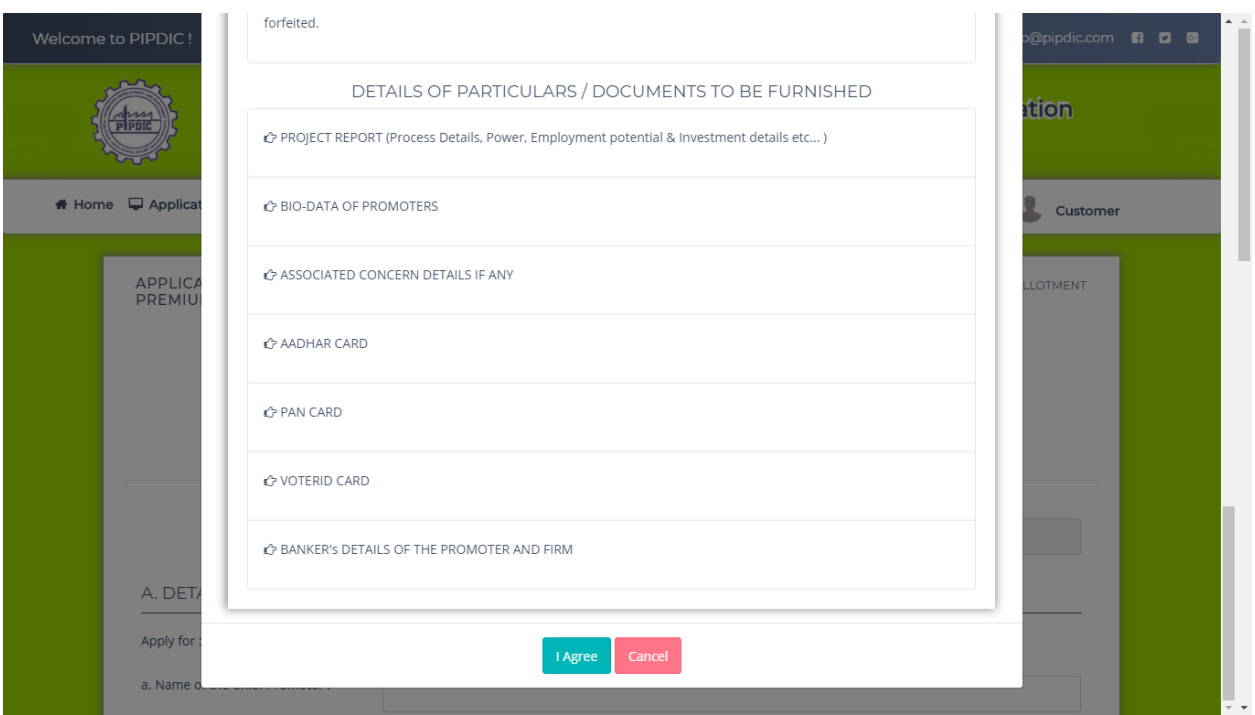

**STEP 3:** Now start filling the land application with appropriate details and necessary documents which are carried out in three steps. Finally click on submit button.

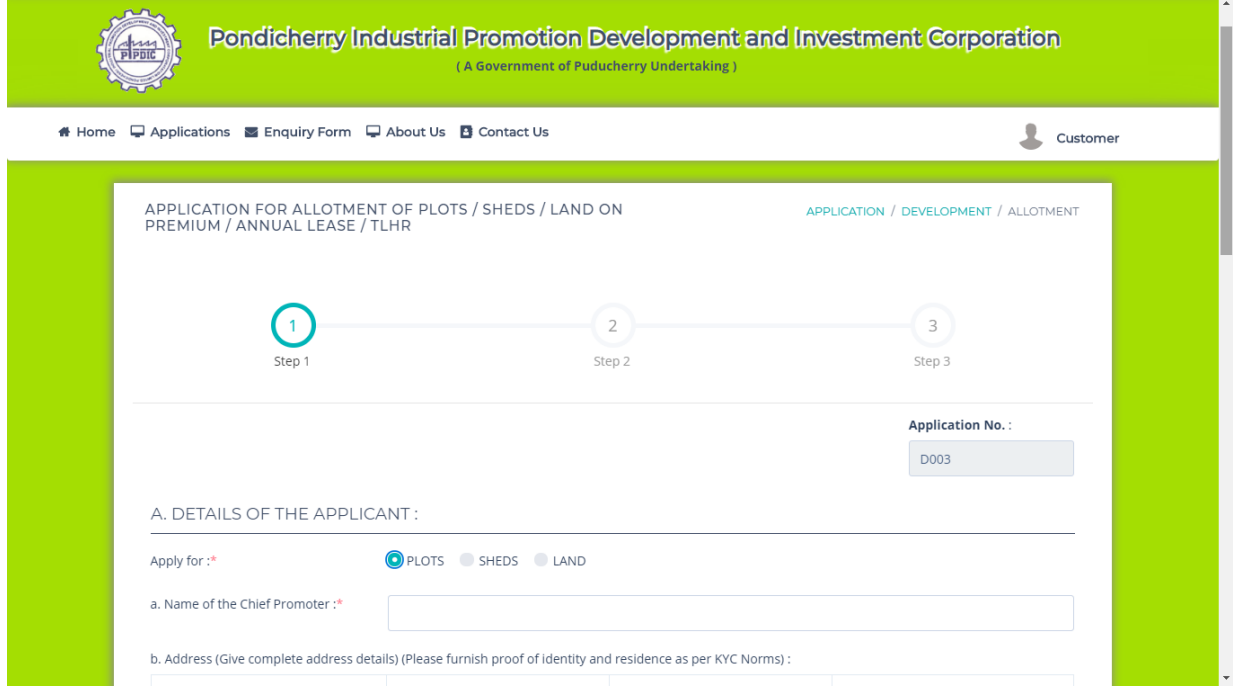

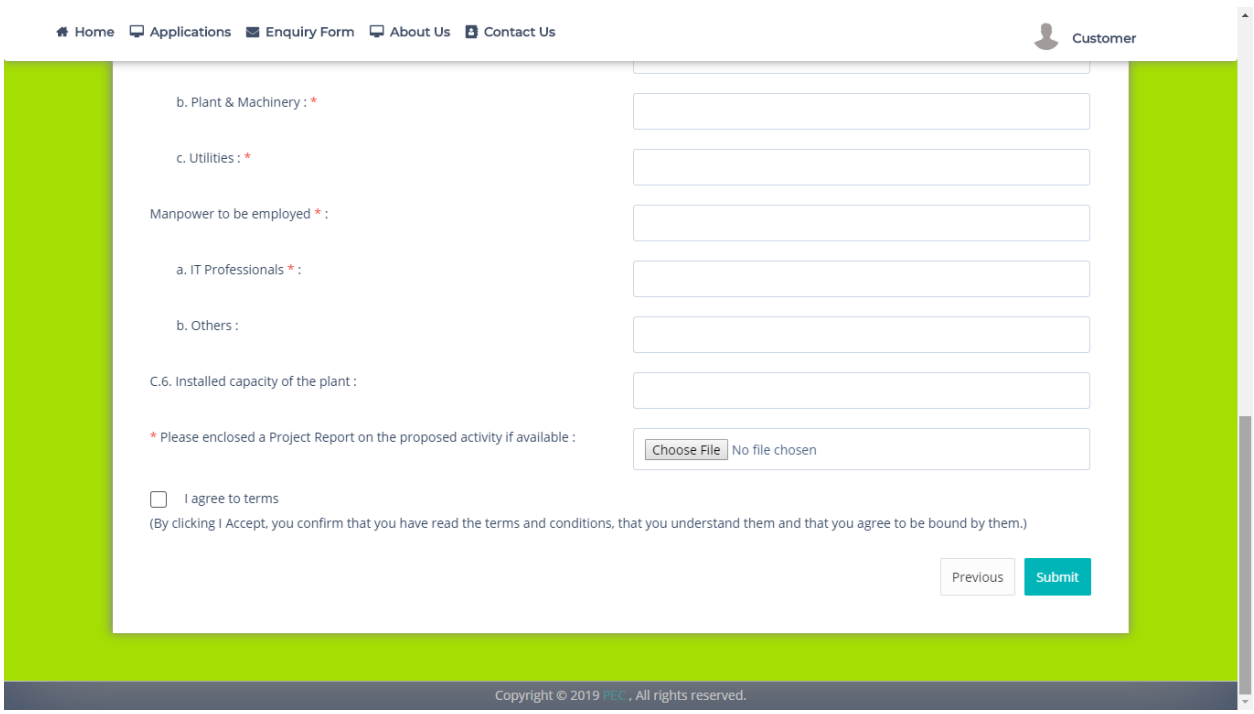

**Step 4:** After submitting the Land application, the system will ask for Bio- Data of the entrepreneur. Fill the required details and finally click on Submit which is a four step process.

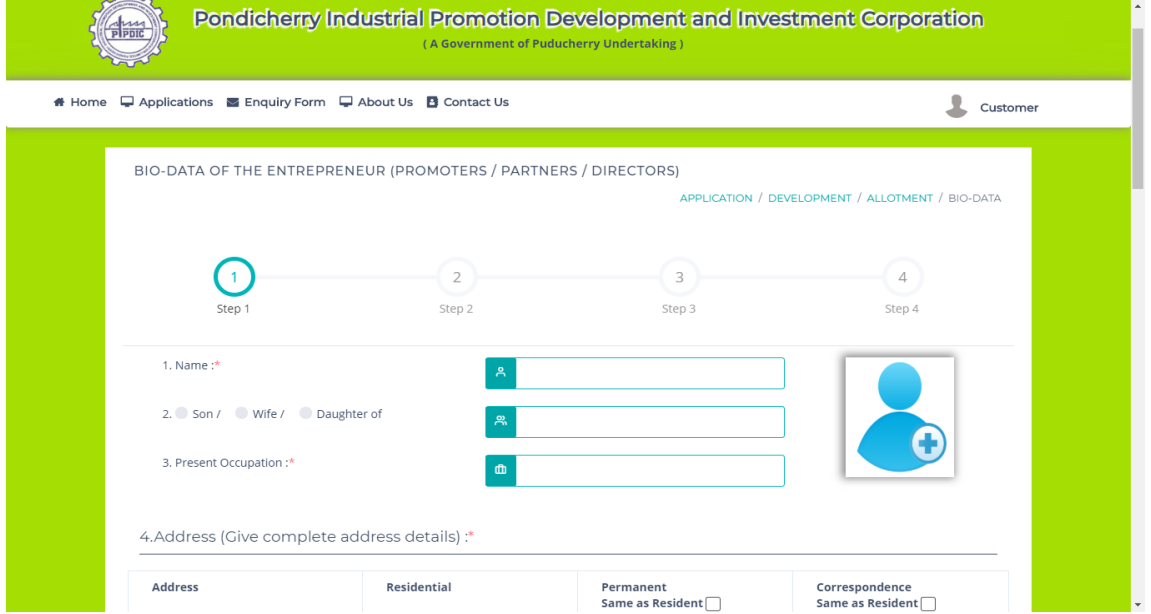

While entering the Bio-Data, The necessary KYC documents need to be updated by following below steps 1. Click on "Choose File" button against the field

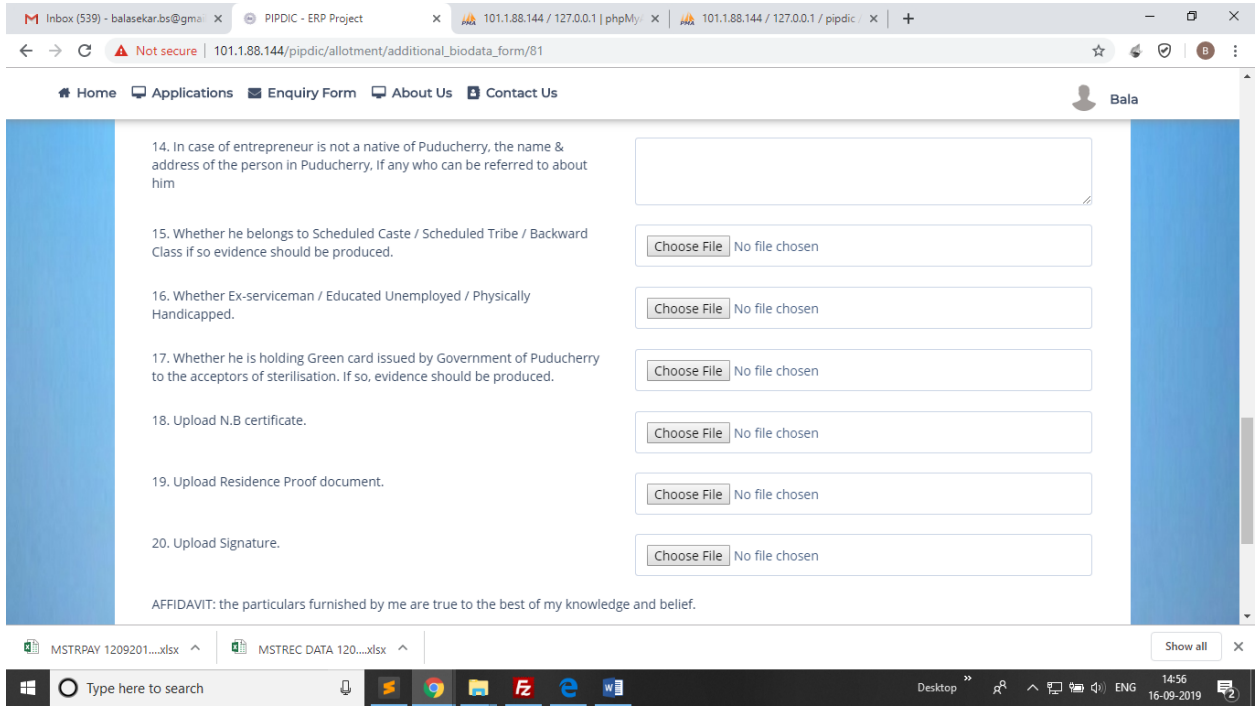

2. It opens the file explorer, customer should select the document to be attached.

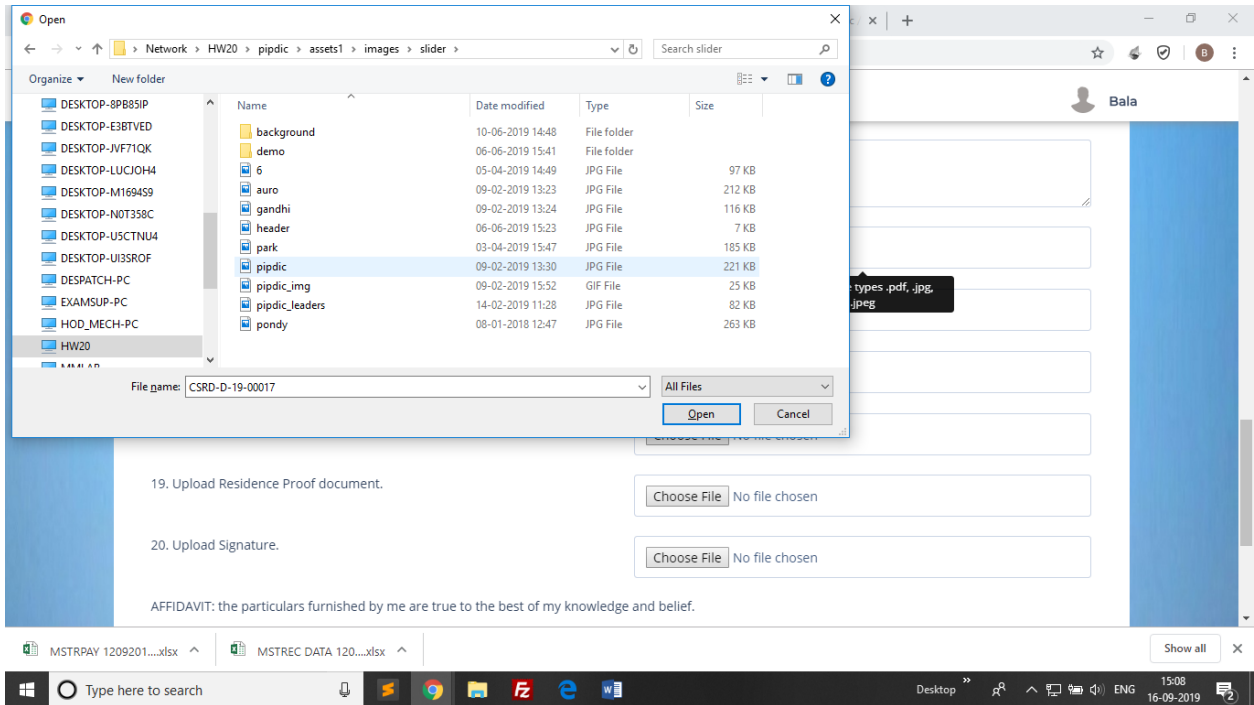

Once file is attached, it shows the selected file name next to the respective field.

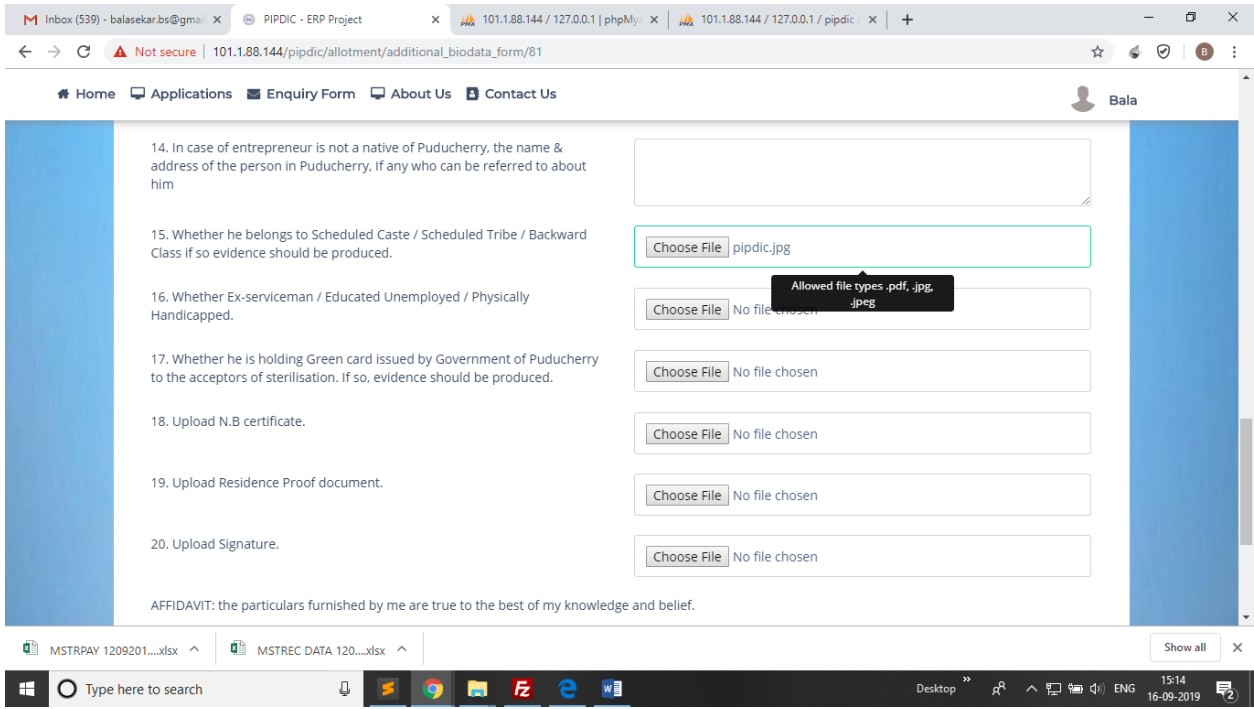

Similarly, all the necessary documents need to be updated by the customer.

## **Step 5:**

Once application is submitted the customer should pay the application fees. Amount payable to PIPDIC may be paid through **ONLINE MODE** or **NEFT / RTGS.**

**Online Application payment** can be done using below Steps, the page will be automatically redirected to payment summary page once the application is submitted. The screenshot is shown below.

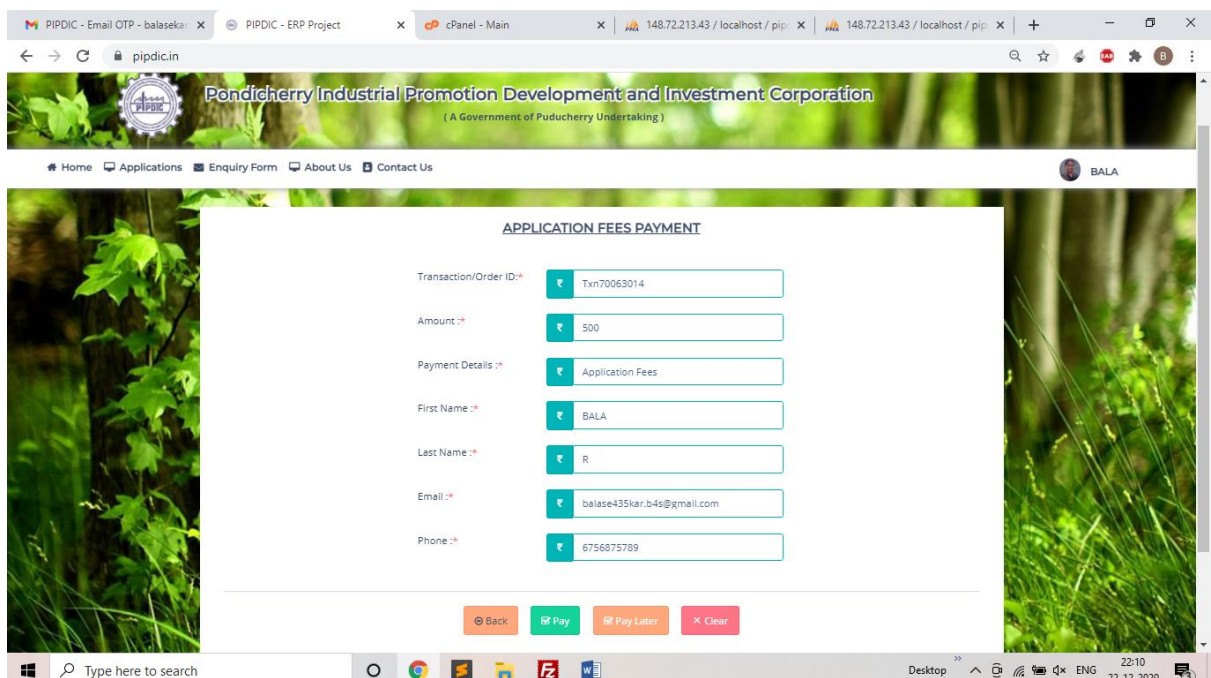

User can verify / enter necessary details to proceed with payment. Once verified click on **Pay button**. User will be redirected to "PAYU BIZ", the third party payment gateway portal. User can make online payment using their debit card, credit card, or online banking. The sample screenshot is given below.

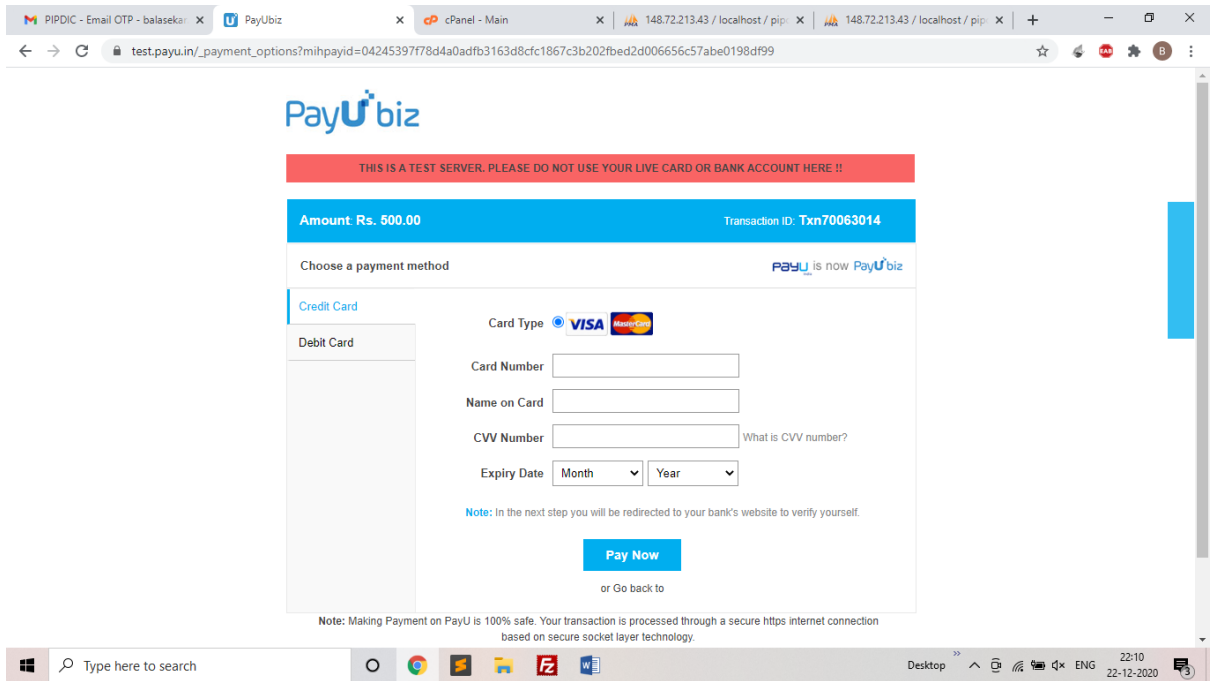

After entering card details, user should click on PAY NOW button and enter the OTP received through SMS. Then should click on PAY button.

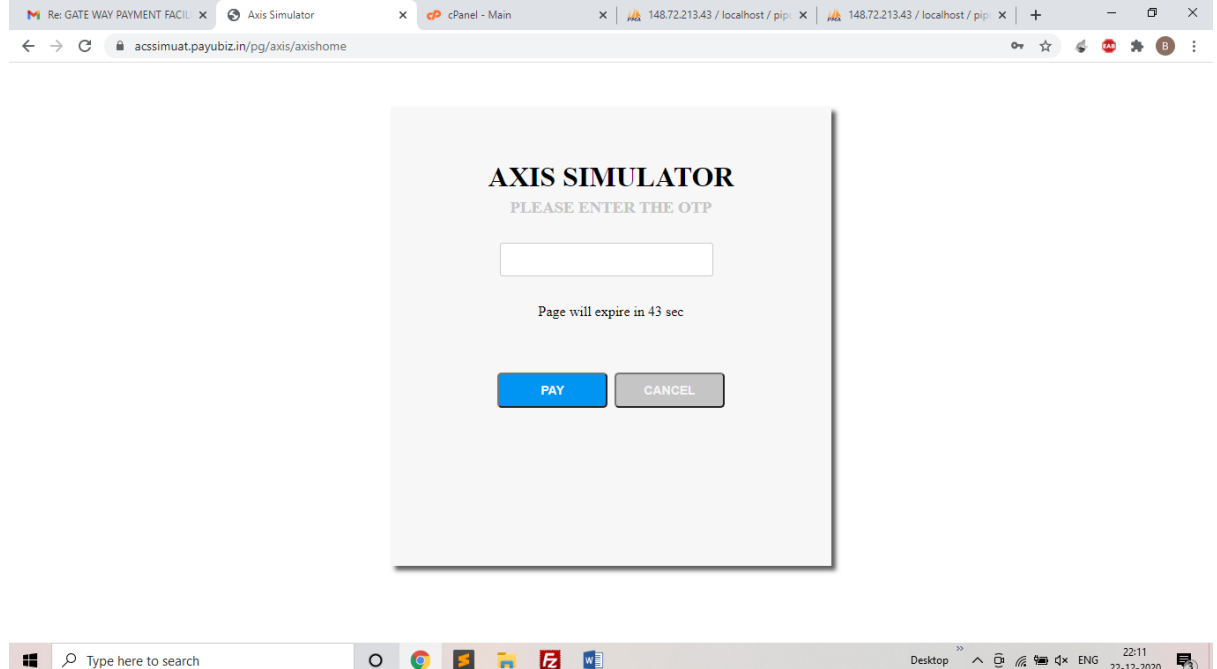

Once payment is successful user will be redirected to the PIPDIC website with **receipt** for the application fee paid through online mode. The screenshot for sample receipt is shown below

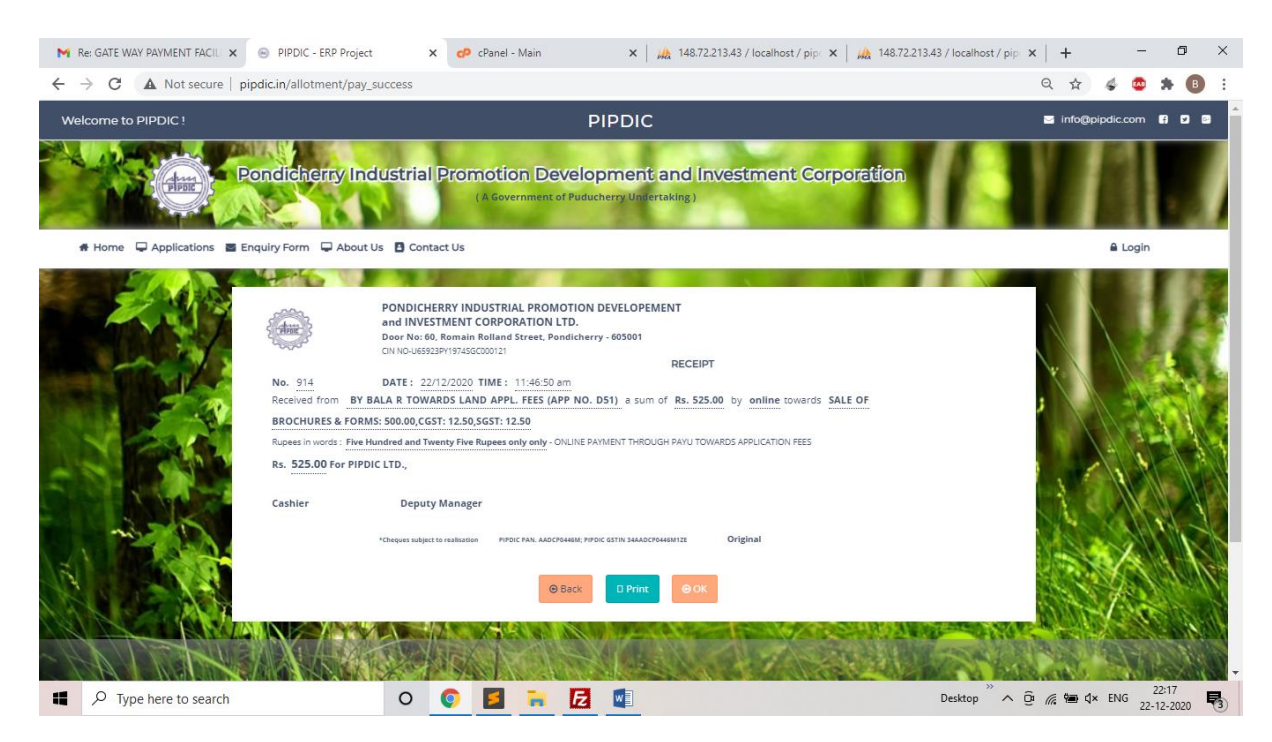

User can take print out of the receipt. They can also save it in the computer as pdf.

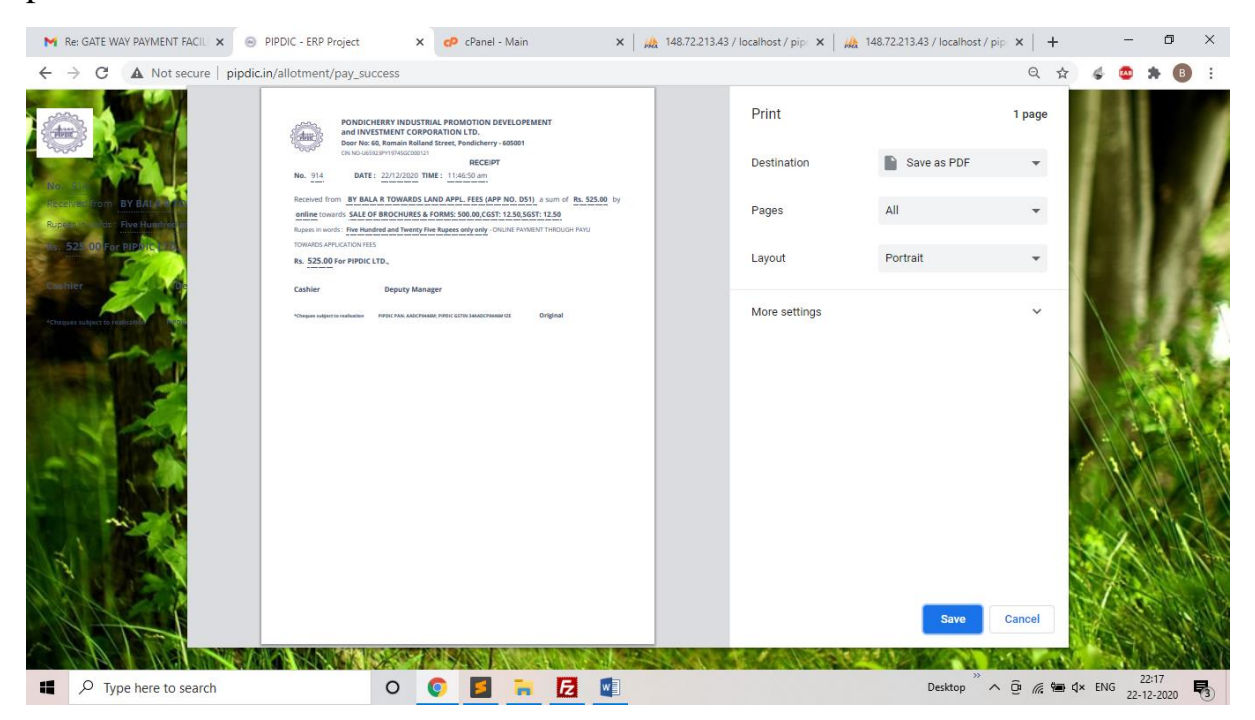

**NEFT / RTGS** payments can be made as indicated below:

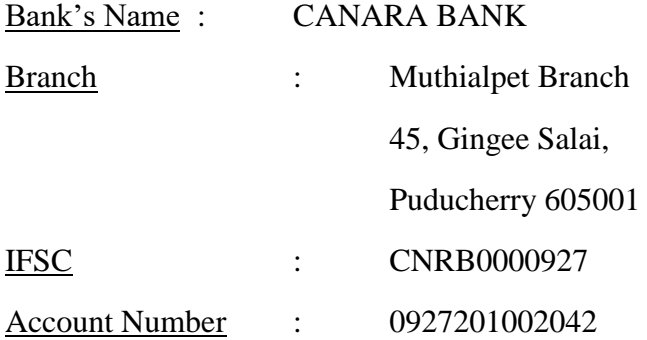

Customer are requested to mention the Party name and purpose of payment while

making payment towards NEFT / RTGS

**Step 6:** On successful submission of the Land application, customer can view the status submitted application and preview of full application by clicking on "View My application" Link.

After that select the Land application in the "Select Application" drop down as mentioned below.

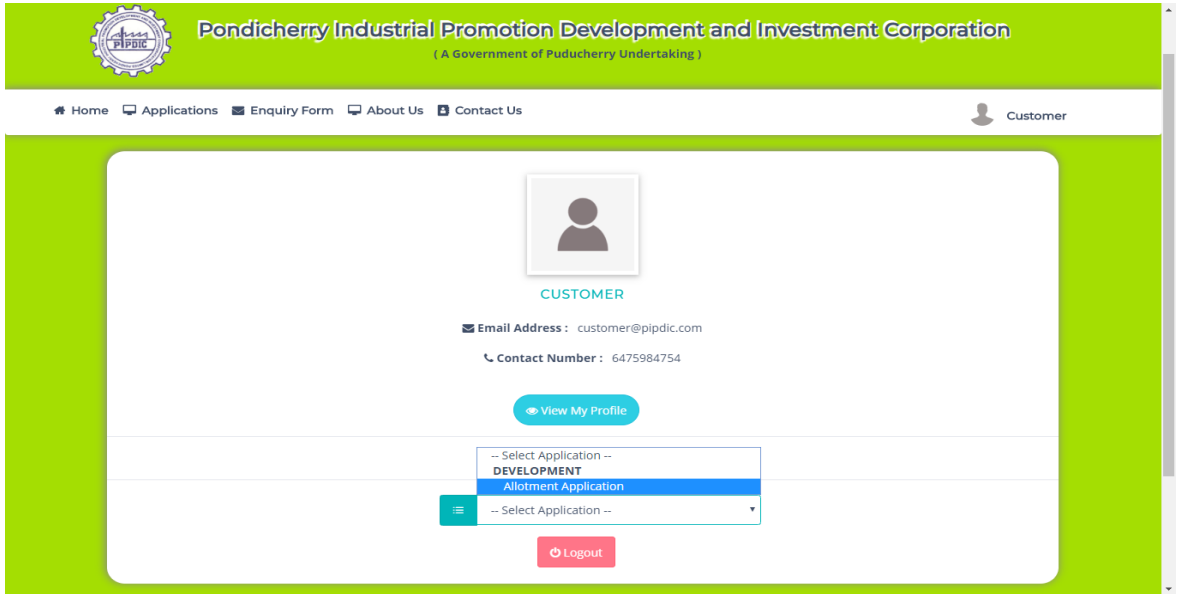

**Step 7:** Applications entered by the customer is displayed with current status.

| Welcome to PIPDIC!                                                                                                    |         | <b>PIPDIC</b>              |               |                                         |                    |                               |                            | info@pipdic.com <b>6 2 8</b> |  |
|----------------------------------------------------------------------------------------------------|---------|----------------------------|---------------|-----------------------------------------|--------------------|-------------------------------|----------------------------|------------------------------|--|
| Pondicherry Industrial Promotion Development and Investment Corporation<br>hss<br><b>PIPDIC</b><br>(A Government of Puducherry Undertaking) |         |                            |               |                                         |                    |                               |                            |                              |  |
| □ Applications ■ Enquiry Form □ About Us ■ Contact Us<br># Home                                                                             |         |                            |               |                                         |                    |                               |                            | Customer                     |  |
|                                                                                                    |         |                            |               | <b>Allotment Application Data Sheet</b> |                    |                               |                            | 0                            |  |
|                                                                                                    | App No. | <b>Chief Promoter Name</b> | Qualification | <b>Field Name</b>                       | Area of expertise  | <b>Status</b>                 | <b>Details</b>             | Action                       |  |
|                                                                                                    | D003    | <b>CUSTOMER</b>            |               | Engineering                             | <b>ENGINEERING</b> | <b>UNDER</b><br><b>REVIEW</b> | <b>Bio Data</b><br>Gener ▼ | $\alpha$ $\alpha$            |  |
|                                                                                                    | D003    | dsd                        |               |                                         |                    | <b>UNDER</b><br><b>REVIEW</b> | <b>Bio Data</b><br>Gener v | $\mathbb{Z}$ $\bullet$       |  |
|                                                                                                    |         |                            |               |                                         |                    | <b>UNDER</b><br><b>REVIEW</b> | <b>Bio Data</b><br>Gener ▼ | $\sigma$ $\bullet$           |  |
|                                                                                                    |         |                            |               |                                         |                    | <b>UNDER</b>                  | <b>Bio Data</b><br>$\sim$  | $\overline{a}$<br>$\bullet$  |  |

**Step 8:** The preview of the Land application entered can be seen by clicking on "eye" icon under Action.

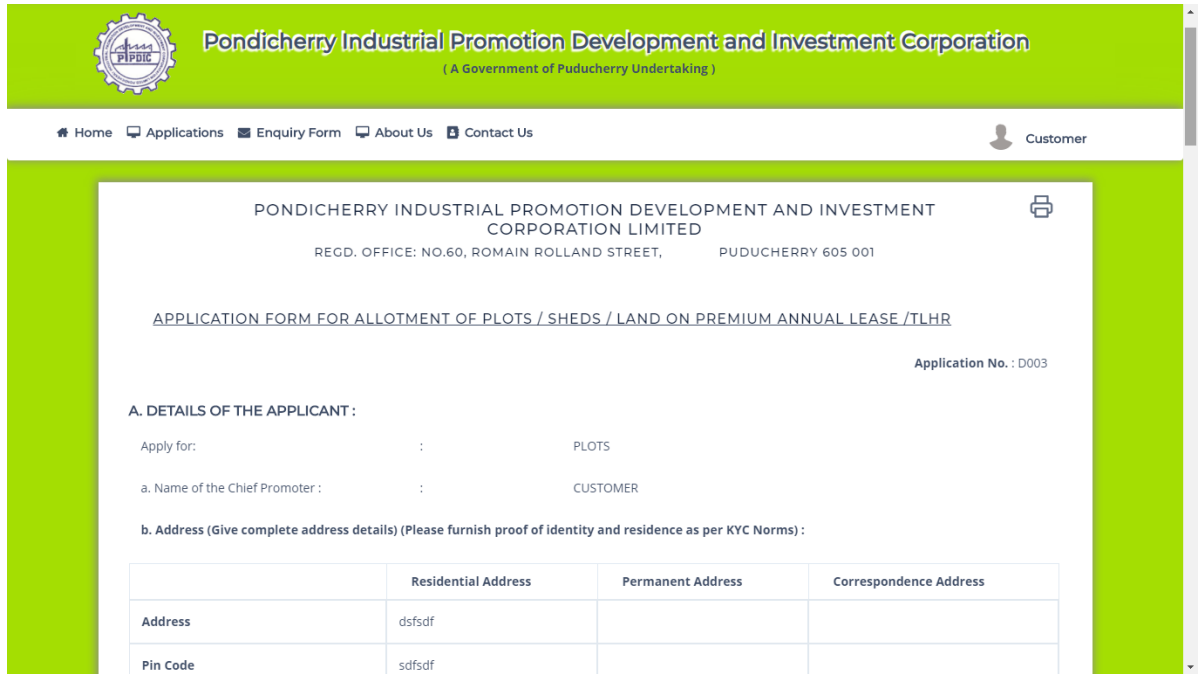

Customer can take printout of the application by clicking on print icon in Right top corner